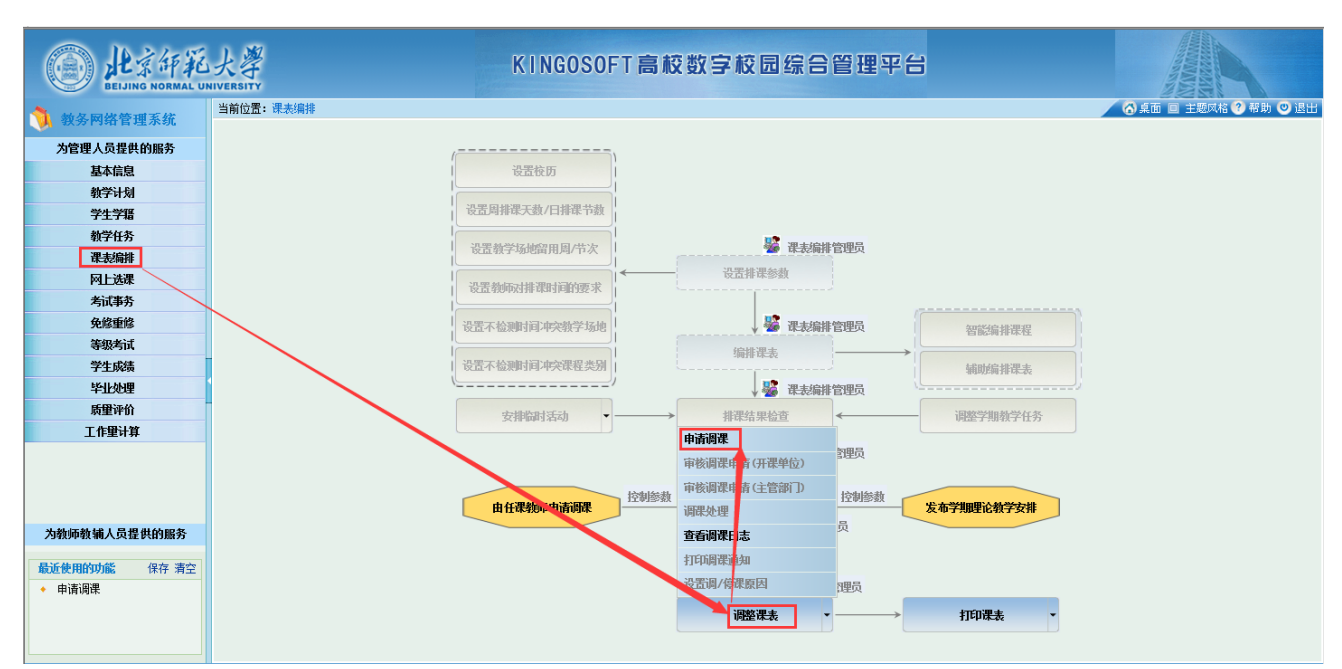

、按照"**课表编排"**→**"调整课表"**→**"申请调课"**的顺序进入调课界面(可申请调整本院系所开设课程)

、选择正确的学年学期后,点击右上角**"调课"**, 弹出窗口后,请仔细阅读承诺书内容,如无疑问,点 击弹窗右上角**"我已确认"**进入调课页面。

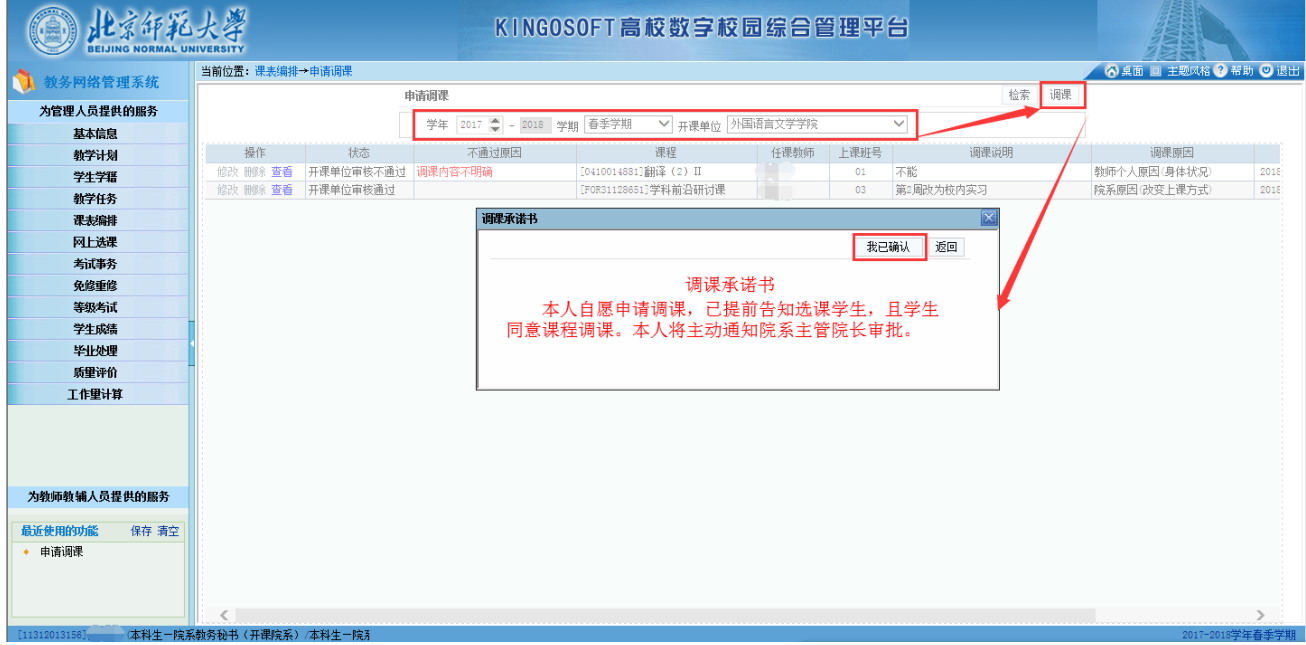

3、可在上方**"课程"**、**"任课教师"**检索框内输入相关信息后,点击"**检索"**查询相关课程。

双击需要调整的课程,在下方**"课程安排"**中会显示课程具体信息。在下方**"调课信息"**板块勾选**"停**

## **课"**或**"调课"**进行调课信息填写。

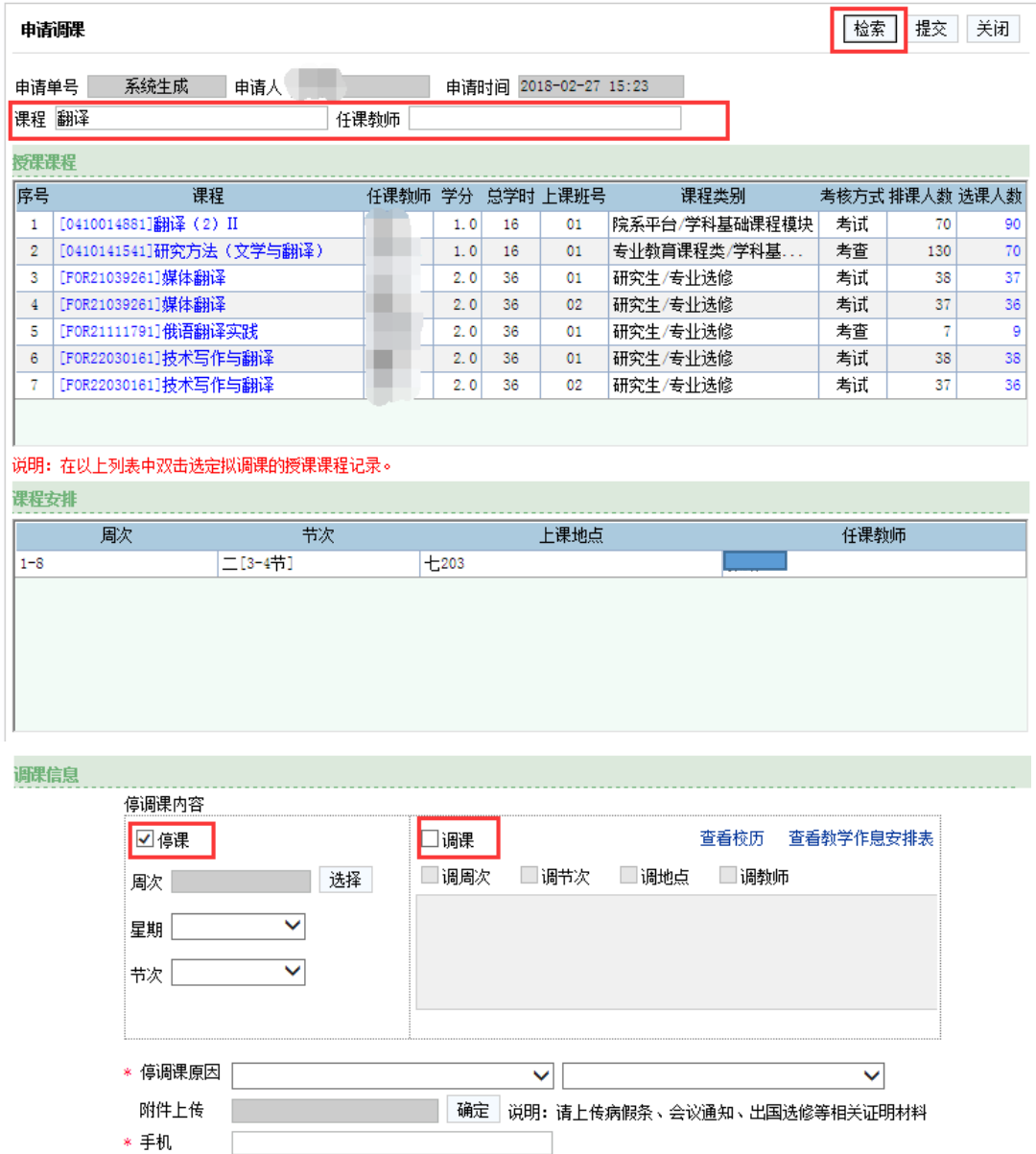

#### 4、填写停调课内容

### **如勾选"停课":**

**Contractor** 

点击周次旁**"选择"**,弹窗显示课程开设的周次(注:如该周次已过期,勾选框为灰色,不可选择)。 选择需停课的周次后,点击右上角**"确定"**。

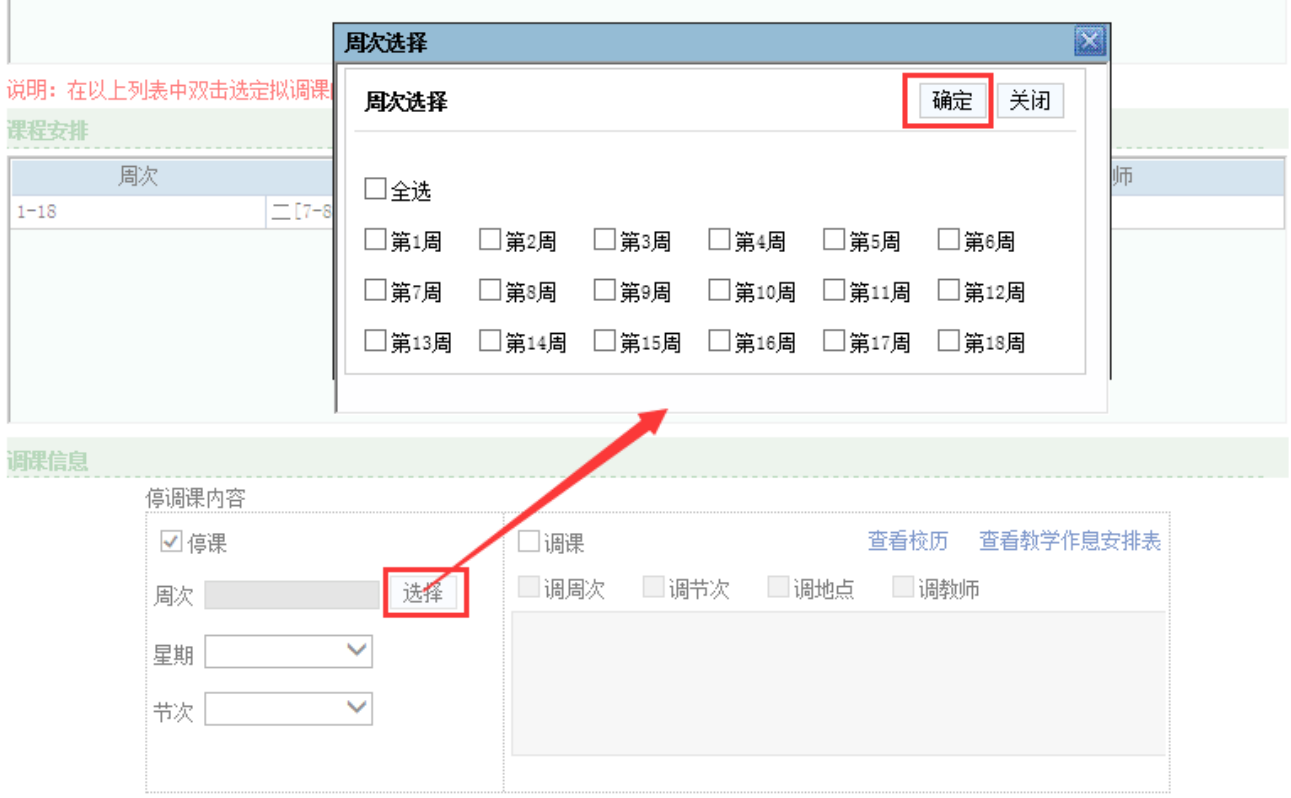

## 选择相应的星期和节次。(注:选择星期后,下方会提示对应日期以便核对)

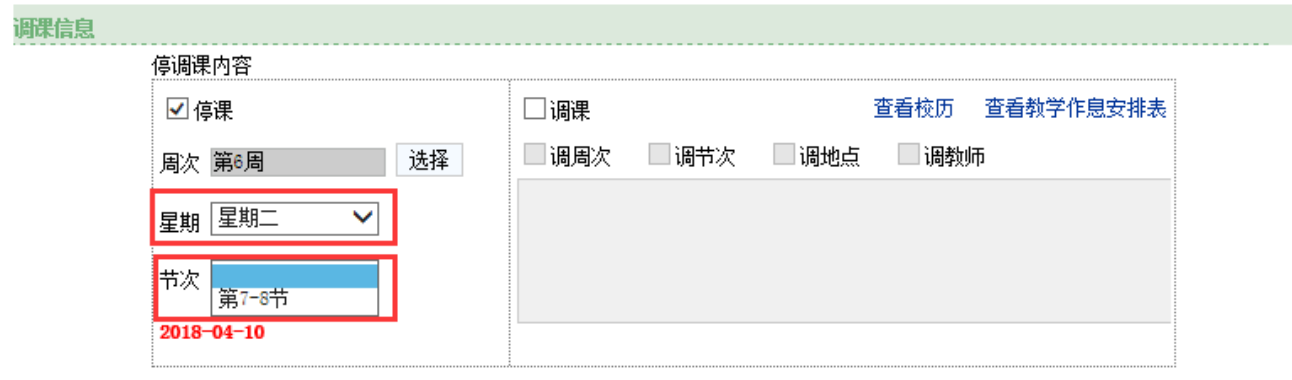

停调课内容填写完毕(停课)。

#### **如勾选"调课":**

勾选下方**"调周次"**、**"调节次"**、**"调地点"**、**"调教师"**可查看输入提示(红字)。

点击右上角**"查看校历**"、**"查看教学作息安排表"**可查看相关信息。

#### **请在中间输入框填写具体调课需求。**

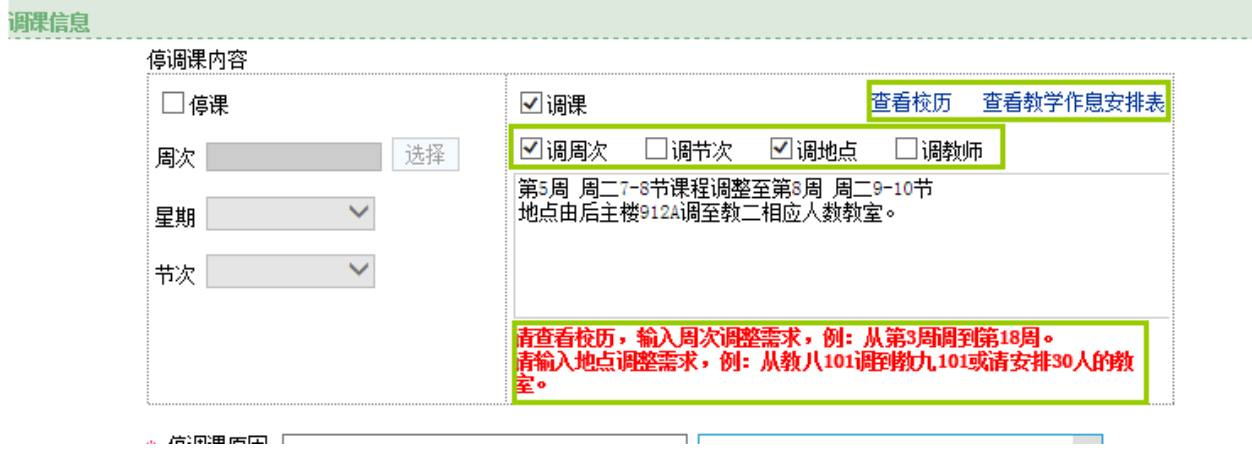

停调课内容填写完毕(调课)。

5、填写完停调课内容模块后,需继续填写下方停调课原因(按实际情况选择),如有需要说明的其他情况,

### 请上传附件以便审核。

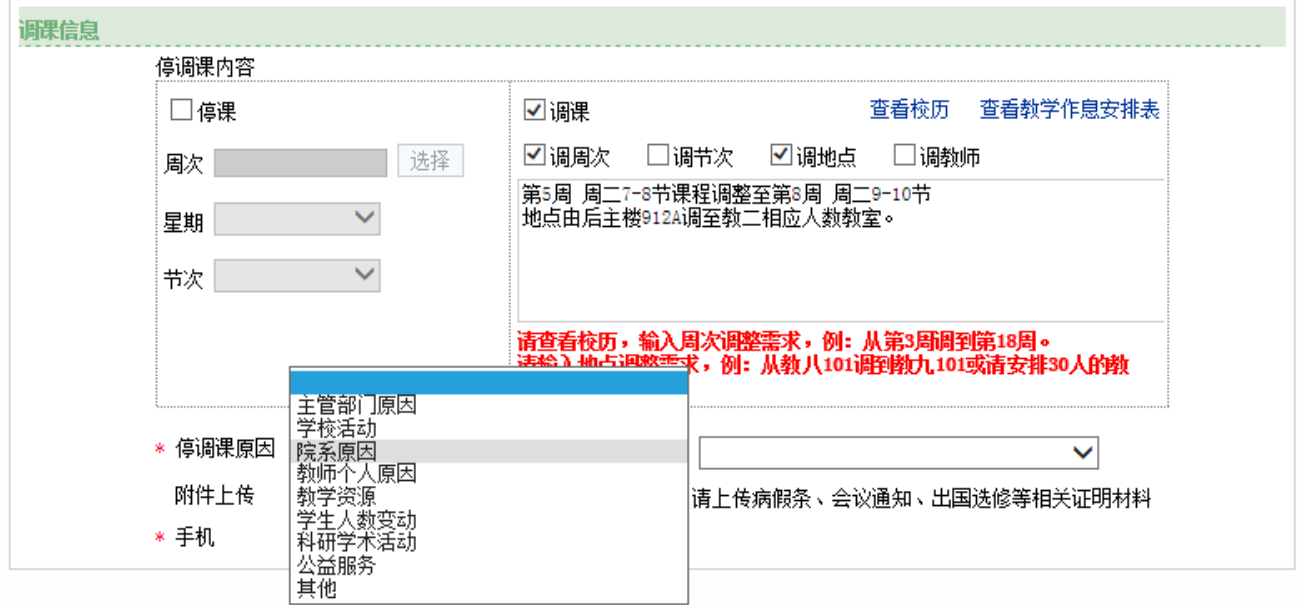

## **、请填写正确的手机号码以便课程完成调整后接收短信通知。**

### 、所有信息填写完成后,在页面右上方点击**"提交"**

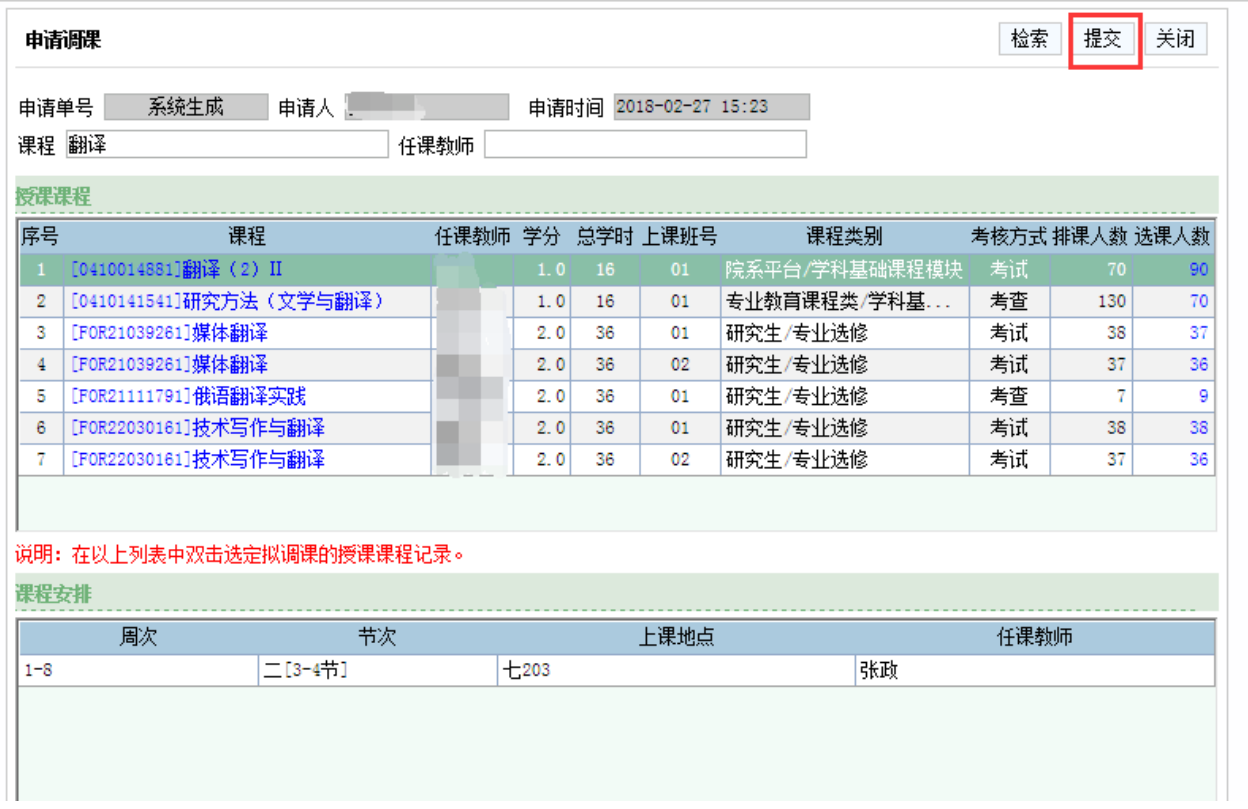

# 8、提交完成后,在"课表编排"→"调整课表"→"申请调课"页面可以查看调课审核状态。

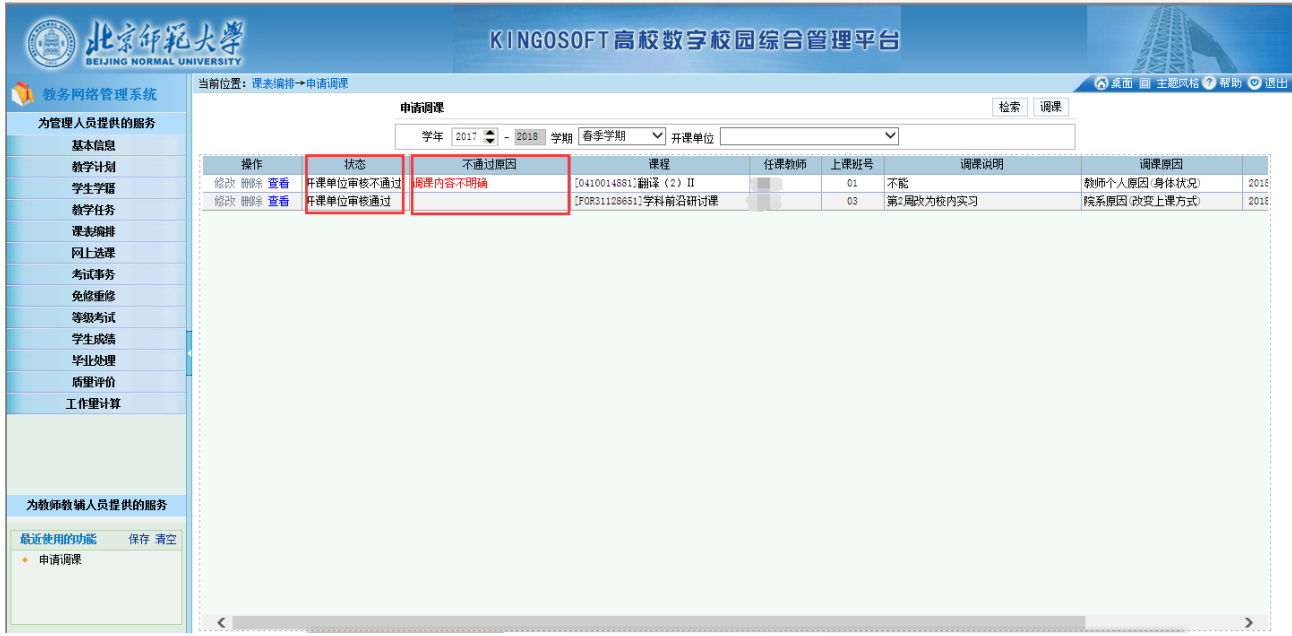